# <span id="page-0-0"></span>Vježbe 10 - izrada grafičkog sučelja koriseći Java Swing i JavaFX

#### Matej Mihelčić

#### Prirodoslovno-matematički fakultet, Sveučilište u Zagrebu

#### matmih@math.hr

#### 18. siječnja, 2023.

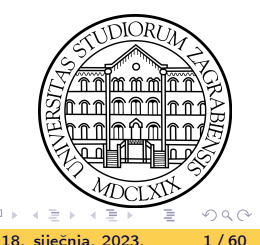

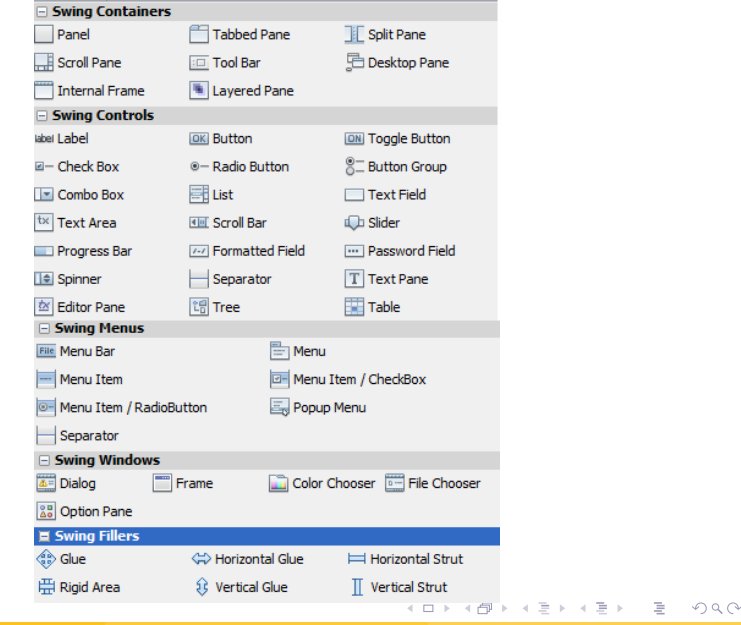

Matej Mihelčić (PMF matematika) [Java](#page-0-0) 18. siječnja, 2023. 2 / 60

#### Zadatak 1

Kreirajte grafičko sučelje kao na slici koristeći pogled dizajn Java Swing-a. U tekstualnu formu na vrhu prozora upisujemo neki proizvoljni string od maksimalno 10 znakova (kada dostignemo maksimalnu duljinu treba upozoriti korisnika na prekoračenje i ne dopustiti daljnje pisanje). Dupliraj, Velika slova i Obrisi spadaju u grupu Radio Button i pridijeljeni su istoj grupi Button Group (to osigurava da u svakom trenutku možemo izabrati samo jedan član grupe). Opcija opisuje akciju koju treba izvršiti pritiskom na gumb Izvrsi. Novi promijenjeni tekst se treba ponovo pojaviti u tekstualnoj formi.

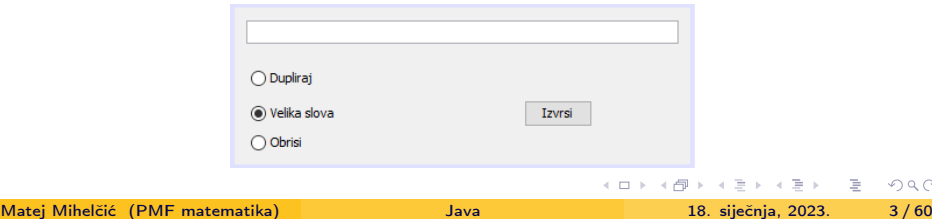

<span id="page-3-0"></span>Nakon kreiranja nove forme, možemo definirati naslov (title), preferiranu veličinu prozora ili ručno promjenom granica forme ili upisom veličine u polje Set preferred size. Među postavkama samog okvira možemo uštimati i operaciju koja se izvrši nakon pritiska gumba za zatvaranje (standardno EXIT\_ON\_CLOSE - prekida izvršavanje aplikacije), ostale mogučnosti su DO\_NOTHING (ne radi ništa), HIDE (sakrij prozor), DISPOSE (uništi trenutni prozor, međutim aplikacija i dalje radi). Mogu se definirati i postavke automatskog fokusiranja na okvir (standardno postavljeno na true) te automatskog postavljanja prozora na vrh prozora (standardno postavljeno na false). Okviru se može dodati i ikona (icon image) te postaviti razne opcije lokacije, veličine prozora, dekoracije, tipa okvira (standardno normalni okvir, može biti i skočni POP\_UP, UTILITY - omogućuje ugradnju jednog okvira u drugi). Mijenjanjem opcije cursor možemo promijeniti izgled kursora pri radu sa okvirom.

Nakon konfiguriranja okvira, na okvir (JFrame) dodajemo neki od spremnika kontrola (npr. Panel). KED KARD KED KED E VOOR Matej Mihelčić (PMF matematika) **18. siječnja, 2023.** 18. siječnja, 2023. 14 / 60

<span id="page-4-0"></span>Nad tim spremnikom možemo definirati poredak kontrola (tzv. Layout). To radimo pritiskom desnog gumba miša i izabirom opcije SetLayout. U primjeru se koristi standardni raspored Free Design. Nakon postavljanja spremnika i kontrola dodajemo novi događaj (eng. event) koji se pokreće kada pritisnemo tipku na tipkovnici pri unosu znakova u tekstualnu formu. Koristit ćemo ga da gradimo string tekstualne forme i prepoznamo kada je učitano više od 10 znakova. U tom trenutku ćemo izbaciti prozor obavijesti i zanemariti daljnji unos. Da bi to napravili u prozoru dizajna napravimo desni klik na formu  $\rightarrow$  events  $\rightarrow$  key  $\rightarrow$ keyTyped. Automatski nam se generira funkcija za obradu događaja:

```
1 private void jTextField1KeyTyped ( java . awt . event . KeyEvent
     evt) { //dodamo kod
2 if( jTextField1 . getText () . length () >=10) {
3 JOptionPane . showMessageDialog (this , " Prekoracen
     maksimalan broj znakova! Daljnje pisanje nema ucinka!", "
     Upozorenje ", JOptionPane . WARNING_MESSAGE ) ;
4 evt . consume () ; } // potrosimo unos znaka
         Obrada događaja pritiska tipke nad tekstualnom formom.
                                                               QQQ
```
<span id="page-5-0"></span>JOptionPane ima tipove poruka JOptionPane.{ERROR\_MESSAGE, INFORMATION\_MESSAGE, WARNING\_MESSAGE, QUESTION\_MESSAGE, PLAIN\_MESSAGE}.

Da bi ispravno konfigurirali grupu gumbi za izbor opcija, kliknemo na svaki gumb i pod buttonGroup mu postavimo buttonGroup1 (ime grupe Button Group koju smo postavili na kontrolu). Izbor opcije možemo zabilježiti postavljanjem zastavice na neku vrijednost (recimo 1, 2, 3). Funkcija za obradu događaja izbora se automatski generira nakon dvostrukog klika na komponentu u pogledu dizajna.

<sup>1</sup> int izbor = 2; <sup>2</sup> private void jRadioButton1ActionPerformed ( java . awt . event . ActionEvent evt ) { izbor = 1; } <sup>3</sup> private void jRadioButton2ActionPerformed ( java . awt . event . ActionEvent evt ) { izbor = 2; } <sup>4</sup> private void jRadioButton3ActionPerformed ( java . awt . event . ActionEvent evt ) { izbor = 3; }

Obrada događaja izabira gumba opcije iz grupe. K ロ ▶ K 個 ▶ K ミ ▶ K ミ ▶ │ 글 │ ⊙ Q Q ◇

<span id="page-6-0"></span>Slijedi implementiranje funkcionalnosti pritiska gumba Izvrsi.

```
1 private void jButton1ActionPerformed ( java . awt . event .
    ActionEvent evt) {
2 String textFieldString = jTextField1 . getText () ;
3 if(izbor == 1){
4 textFieldString += textFieldString ;
5 }
6 else if(izbor == 2) {
7 textFieldString = textFieldString . toUpperCase () ;
8 }
9 else if(izbor == 3) {
10 textFieldString = "";
11 }
12
13 jTextField1 . setText ( textFieldString ) ;
14 }
```
Obrada događaja pritiska gumba Izvrsi.

<span id="page-7-0"></span>Klikom na formu i Preview design možemo izabrati između nekoliko različitih izgleda okvira. Možemo promijeniti i izgled forme:

```
1 public Zad1 () {
2 initComponents () ; // automatski generirani kod
3 this setShape (new Ellipse2D . Float (-60f, -30f, 550.0f,
     200.0 f); //kod za izmjenu oblika
4 this . setLocation (500, 300); }
```
Promjena oblika forme.

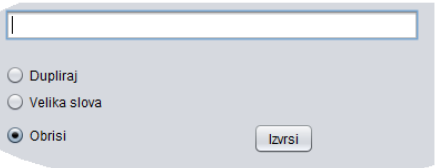

Da bi promjena oblika funkcionirala treba postaviti opciju undecorated na true. Tim izborom gubimo mogućnost pomicanja prozora kao i gumbe [za](#page-6-0) promjenu veličine, minimizaciju i za[tv](#page-8-0)[ar](#page-6-0)[a](#page-7-0)[n](#page-8-0)[je](#page-0-0)[.](#page-0-0)

#### <span id="page-8-0"></span>Zadatak 2

Kreirajte grafičko sučelje kao na slici koristeći pogled dizajn Java Swing-a. Sučelje treba imati 4 taba, Tekst, Lista, Tablica, Hijerarhija. U svakom tabu će prikazati podatke, koji se učitavaju iz tekstualne datoteke, na drugačiji način. Podaci su vezani uz cijene i boje raznih modela automobila. U prvom tabu se prikazuje tekstualna reprezentacija datoteke (jTextArea), u drugom lista imena automobila i modela (jList), u trećem tablica koja sadrži stupce Proizvođač, Tip, Boja, Cijena(USD) (jTable) a u četvrtom tabu se proizvođači i njihovi modeli trebaju reprezentirati preko stabla, proizvođač je roditelj od modela (JTree). Na desnoj strani se nalazi jToolBar koji sadrži labelu Vrijednost, labelu bez teksta, jSlider, jCheckBox i jButton. Na pritisak gumba Učitaj datoteku se aktivira komponenta jFileChooser koja omogućava navigiranje i učitavanje odgovarajuće tekstualne datoteke. Pri učitavanju se ažurira maksimalna i minimalna vrijednost slider-a.

イロト イ押 トイモト イモト

E.

#### <span id="page-9-0"></span>Zadatak 2 - nastavak

Promjenom slider-a se iz tablice filtriraju svi automobili s cijenom nižom ili jednakom vrijednosti na kliznoj komponenti. Klizna komponenta mora raditi tako da kada klizimo od viših vrijednosti prema nižima, automobili se vraćaju natrag u tablicu. Izabirom komponente označavanja se izbacuju svi automobili crvene boje iz tablice. Ta promjena se mora dogoditi odmah nakon selekcije opcije.

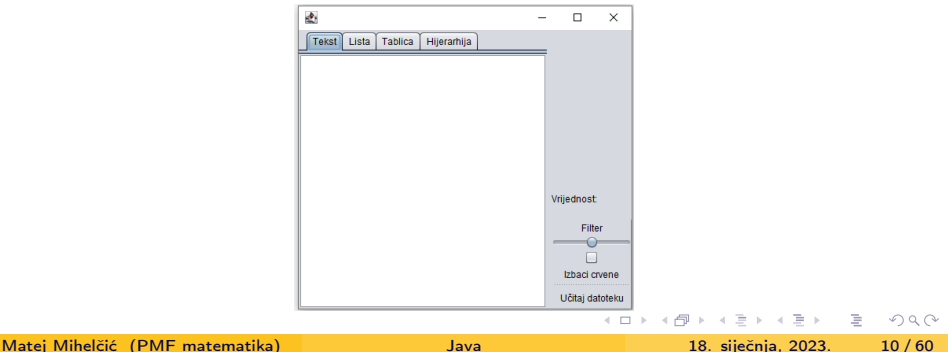

<span id="page-10-0"></span>Prvi korak je poslagati sve navedene komponente na okvir i imenovati tabove na odgovarajući način. Spremnik s tabovima se zove TabbedPane. Svaka komponenta navedena gore predstavlja jedan tab (automatski će se dodati nakon povlačenja komponente u spremnik). Centralni dio aplikacije je obrada akcije gumba Učitaj datoteku koji treba ažurirati sve poglede kontejnera i sve interne varijable. Pošto koristimo dosta kompleksne komponente kao što su jTable, jTree itd., za rješavanje ovog zadatka ćemo koristiti modele koji će povezivati naše komponente s podacima.

Za jTextArea koristimo standarni model bez promjene, kod jTable koristimo standardni model ali postavljamo broj redaka na 0 (klikom na model nam se otvara editor gdje možemo konfigurirati broj redaka), kod jList pod model izaberemo user code opciju i napišemo programski kod new DefaultListModel() (postavljamo klasu liste koja nam treba za daljnji rad). Za jTree također postavimo user code i dodamo: new DefaultTreeModel(new DefaultMutableTree[No](#page-9-0)[de](#page-11-0)[\(](#page-9-0)["r](#page-10-0)[o](#page-11-0)[ot](#page-0-0)["\)](#page-59-0)[\)](#page-0-0)[.](#page-59-0)  $QQQ$ 

<span id="page-11-0"></span>Od pomoćnih podataka nam trebaju:

```
1 boolean izbaciCrvene = false ;
2 String imeDatoteke="";
3 private JFileChooser jchooser1 = new JFileChooser();
4 private javax . swing . JTable jTable2Copy ;
```
Pomoćne instance i varijable.

Na komponentu za selekciju datoteka dodamo filter koji omogućava otvaranje samo datoteka s ekstenzijom .txt. To radimo definiranjem tipa filtera FileNameExtensionFilter filter = new FileNameExtensionFilter("TEXT FILES", "txt", "text"); i pridjeljivanjem filtera komponenti za selekciju i otvaranje datoteka jchooser1.setFileFilter(filter);. Postoje dvije vrste komponente za otvaranje datoteka: a) showSaveDialog (koji služi za spremanje, ima save gumb) i b) showOpenDialog (koji služi za otvaranje, ima open gumb). Nakon klika na gumb Učitaj datoteku izvodi se sljedeća akcija:

```
1 private void jButton1ActionPerformed ( java . awt . event .
     ActionEvent evt) {
2 int returnVal = jchooser1.showOpenDialog ((Component) evt.
     getSource () ) ; // otvaramo dijalog za otvaranje datoteke
3 if (returnVal == JFileChooser.APPROVE_OPTION) \frac{1}{2}ispitujemo je li korisnik izabrao otvaranje
4 File file = jchooser1 . getSelectedFile () ; // dohvacamo
     putanju do datoteke
5 try {
6 imeDatoteke = file . toString () ; // spremamo putanju
      u string
7 } catch ( Exception ex ) {} // ignoriramo obradu
     iznimke
8
9 // format datoteke -> proizvodac automobila tip boja cijena
10 String cijelaDatoteka = "", linija = "";
11 File input = new File (imeDatoteke);
12 int brojac = 0;
13 Path p = Paths . get ( input . getAbsolutePath () ) ;
                          Akcija gumba.
                                         K ロ ▶ K 個 ▶ K ミ ▶ K ミ ▶ │ 글 │ K 9 Q Q →
 Matej Mihelčić (PMF matematika) Java 18. siječnja, 2023. 13 / 60
```

```
1 ArrayList <String> alist = new ArrayList <> ();
2 DefaultListModel dlm = ( DefaultListModel ) jList2 . getModel () ;
3 DefaultTreeModel tmodel = ( DefaultTreeModel ) jTree2 .
     getModel () ;
4 tmodel . setRoot ( new DefaultMutableTreeNode (" Automobili ") ) ;
5 DefaultMutableTreeNode root = ( DefaultMutableTreeNode )
     tmodel . getRoot () ;// dohvacamo sve potrebne modele
6 jTree2 . getSelectionModel () . setSelectionMode (
     TreeSelectionModel . SINGLE_TREE_SELECTION ) ;
7 HashSet < String > ubaceniProizvodaci = new HashSet < >() ;
8 int ubaceno =0;
9 double minCijena = Double . MAX_VALUE , maxCijena = Double .
     MIN VALUE :
10 String zaglavlje [] = null ; // potrebne varijable za
     ucitavanje podataka u komponente
11
12 try {
13 BufferedReader citac = Files . newBufferedReader (p
     , StandardCharsets . UTF_8 ) ;
                            Akcija gumba.
                                            K ロ ▶ K 個 ▶ K ミ ▶ K ミ ▶ │ 글 │ K 9 Q Q →
 Matej Mihelčić (PMF matematika) Java 18. siječnja, 2023. 14 / 60
```

```
1 while ((linija = citac.readLine())!=null)2 cijelaDatoteka += linija + "\n\chi";
3 if (brojac == 0) {
4 cijelaDatoteka +="\n\ranglen";
5 zaglavlje= linija.split (" ");
6 DefaultTableModel table_model =new
    DefaultTableModel ( zaglavlje ,0) ;
7 jTable2 = new JTable ( table_model ) ;//
    dodajemo pravo zaglavlje tablici (ono iz datoteke )
8 iScrollPane6.setViewportView (iTable2); //
    azuriraj izgled kontrole na okviru ( koristi se kod
    kontrola koje imaju scrole bar , zapravo azurira pogled
    na tablicu koji moze biti nepotpun )
9 brojac = 1;
10 \hspace{2.5cm} }
11 else { // racunamo maks . i min. cijenu
12 String komponente [] = linija.split (" ");
13 if( Double . parseDouble ( komponente [3]) > maxCijena )
14 maxCijena = Double . parseDouble ( komponente [3]) ;
                       Akcija gumba.
                                    KED KARD KED KED E VOOR
 Matej Mihelčić (PMF matematika) Java 18. siječnja, 2023. 15 / 60
```

```
1 if( Double . parseDouble ( komponente [3]) < minCijena )
2 minCijena = Double . parseDouble ( komponente [3]) ;
3 DefaultTableModel model = ( DefaultTableModel )
     jTable2 . getModel () ;// dohvacamo model tablice
4 model . addRow ( komponente ) ;// dodajemo redak u tablicu
5 // alist . add( komponente [0]+" "+ komponente [1]) ;//
     moze i koristenjem pomocne liste
6 dlm . addElement ( komponente [0]+ " "+ komponente [1]) ; //
     dodajemo element u listu
7 if( insertedManufacturers . contains (
     komponente [0]) ) { // gradimo stablo
8 DefaultMutableTreeNode t = null;
Q10 for (int i=0; i < root . getChildCount (); i + + ) {
11 if (((String ((DefaultMutableTreeNode) root .
     getChildAt ( i) ) . getUserObject () ) . equals ( komponente [0]) ) {
     // trazimo cvor proizvodaca u stablu
12 t = (DefaultMutableTreeNode)root.getChildAt(i);
     // dohvacamo ga
                         Akcija gumba.
                                        K ロ ▶ K 個 ▶ K ミ ▶ K ミ ▶ │ 글 │ ⊙ Q Q ◇
 Matej Mihelčić (PMF matematika) 18. siječnja, 2023. 16/60
```

```
\mathbf{h} break ; \mathbf{h} break ; \mathbf{h} \mathbf{h}2 int cc=tmodel.getChildCount (t);
3 tmodel . insertNodeInto ( new DefaultMutableTreeNode ( komponente
      [1]), t,cc); //dodajemo dijete proizvodaca = tip modela
4 tmodel . reload (( DefaultMutableTreeNode ) tmodel . getRoot () ) ;//
      ponovo ucitamo struktru stabla radi iscrtavanja
\sim 5 \sim 5 \sim 5 \sim 5 \sim 5 \sim 5 \sim 5 \sim 5 \sim 5 \sim 5 \sim 5 \sim 5 \sim 5 \sim 5 \sim 5 \sim 5 \sim 5 \sim 5 \sim 5 \sim 5 \sim 5 \sim 5 \sim 5 \sim 5 \sim 5 \sim 5 \sim 5 \sim 5 \sim 5 \sim 5 \sim 5 \sim6 else {
7 DefaultMutableTreeNode t = new DefaultMutableTreeNode (
      komponente [0]) ;// cvor proizvodaca ne postoji u stablu ,
      treba ga dodati
8 tmodel.insertNodeInto(t, root, root.getChildCount());
9 tmodel . reload (( DefaultMutableTreeNode ) tmodel . getRoot () ) ;
       // ubacujmo proizvodaca i osvjezimo stablo
10
11 int cc=tmodel.getChildCount(t);
12 tmodel . insertNodeInto ( new DefaultMutableTreeNode (
      komponente [1]) , t , cc ) ;// ubacujemo model automobila
                                Akcija gumba.
                                                  K ロ ▶ K 個 ▶ K ミ ▶ K ミ ▶ │ 글 │ K 9 Q Q
 Java 18. siječnja, 2023. 17/60
```

```
1 tmodel . reload (( DefaultMutableTreeNode ) tmodel . getRoot () ) ;
2 insertedManufacturers . add ( komponente [0]) ; // azuriramo
    stablo i zapamtimo da je proizvodac u stablu
3 } } } }
4
5 DefaultTableModel model = ( DefaultTableModel )
    jTable2 . getModel () ;
6 DefaultTableModel model1 =new DefaultTableModel (
    zaglavlje ,0) ;
7 jTable2Copy=new JTable (model1);
8 // kopiramo tablicu u pomocnu tablicu zbog
    filtriranja
9 for ( int i =0; i < model . getRowCount () ; i ++) {
10 Vector < Object > vec = new Vector < > ();
11 vec.add (model.getValueAt(i, 0));
12 vec.add (model.getValueAt(i, 1));
13 vec.add (model.getValueAt(i, 2));
14 vec.add (model.getValueAt(i, 3));
15 model1.addRow(vec); }
                      Akcija gumba.
                                   K ロ ▶ K 個 ▶ K ミ ▶ K ミ ▶ │ 글 │ ⊙ Q Q ◇
 Java 18. siječnja, 2023. 18/60
```
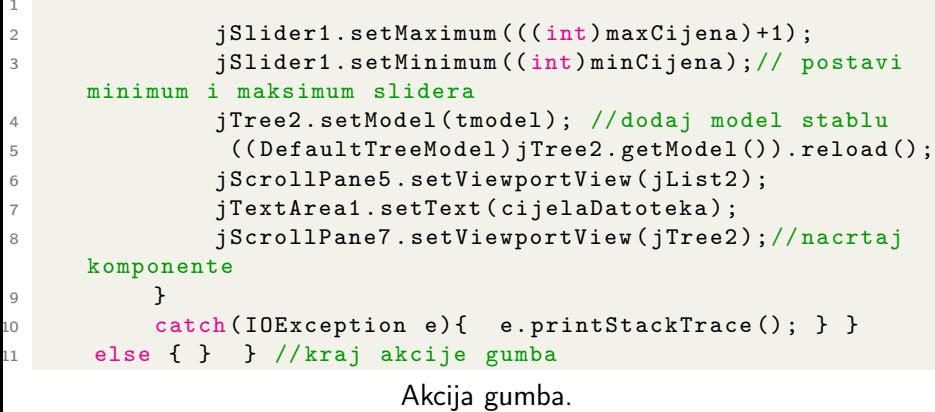

Nakon implementacije akcije gumba, trebamo implementirati akciju promjene klizne komponente.

イロト イ押 トイヨ トイヨト

目

 $\Omega$ 

```
1 private void jSlider1StateChanged ( javax . swing . event .
     ChangeEvent evt) {
2 JSlider s = ( JSlider ) evt . getSource () ;
3 jLabel3 . setText ( s . getValue () +"") ; // ispisujemo
     trenutnu vrijednost klizne komponente kroz praznu labelu
4 DefaultTableModel model =( DefaultTableModel ) jTable2 .
     getModel () ;
5 DefaultTableModel model1 =( DefaultTableModel )
     jTable2Copy . getModel () ;// dohvacamo model tablice i
     kopije
6
\sigma for (int i=model.getRowCount ()-1;i >=0;i --) {
8 model.removeRow(i); } //izbacujemo sve elemente
     iz tablice
Q10 for (int i=0;i < model1.getRowCount (); i + + \} //
     dodajemo samo potrebne elemente
11 Vector < Object > vec = new Vector < > ();
                 Akcija promjene klizne komponente.
                                          K ロ ▶ K 個 ▶ K 로 ▶ K 로 ▶ 『 코 』 900
 Matej Mihelčić (PMF matematika) Java 18. siječnja, 2023. 20 / 60
```

```
1 if (Double.parseDouble (model1.getValueAt (i, 3) + "") >=s.
    getValue () ) {
\mathcal{D}3 if( izbaciCrvene == false || ! model1 . getValueAt (i , 2) .
    equals ("crveni")) {
4 vec.add (model1.getValueAt (i, 0));
5 vec.add (model1.getValueAt (i, 1));
6 vec.add (model1.getValueAt (i, 2));
7 vec.add (model1.getValueAt (i, 3));
8 model.addRow(vec);
9 } }
10 } } // nakon svakog poziva ove
    akcije ( svake promjene klizne komponente), tablica se
    ponovo preracuna i nacrta
```
Akcija promjene klizne komponente.

Još nam preostaje implementacija komponente označavanja.

```
1 private void jCheckBox1ActionPerformed ( java . awt . event .
     ActionEvent evt) {
2 if( jCheckBox1 . isSelected () )
3 izbaciCrvene = true ; // zabiljezimo oznacavanje
4 else izbaciCrvene = false ; // zabiljezimo
     odznacavanje
5
6 javax . swing . event . ChangeEvent chg = new javax . swing .
     event . ChangeEvent ( jSlider1 ) ;// kreiramo dogadaj promjene
     klizne komponente
7 this jSlider1StateChanged (chg);//izvrsimo akciju klizne
      komponente koja ce uvaziti promjenu u komponenti
     oznacavanja
\overline{8} }
```
Akcija selekcije/deselekcije komponente označavanja.

```
1 public static void main (String args []) {
2 /* automatski generirani kod za Look and Feel */
3 // poziv glavnog programa
4 java . awt . EventQueue . invokeLater (new Runnable () {
5 public void run () {
6 new Zad2 () . setVisible ( true ) ; // poziv dretve
    koja odgovara na dogadaje
7 }
8 B): // ova dretva se izvodi sve dok ne zagasimo
     aplikaciju ( standardno pritiskom na gumb zatvaranja zbog
     EXIT_ON_CLOSE opcije )
9 }
```
Glavni program Java Swing aplikacije.

#### Izgled korisničkog sučelja uz učitane podatke.

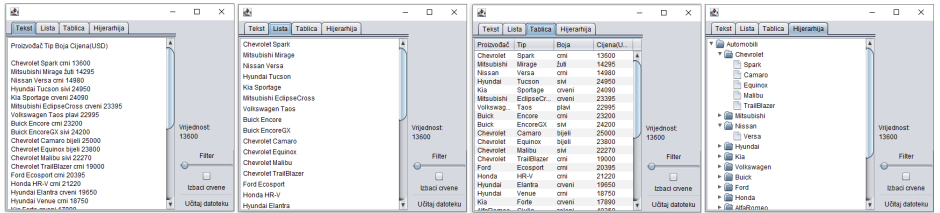

#### <span id="page-24-0"></span>Zadatak 3.

Kreirajte grafičko sučelje i funkcionalnost jednostavnog kalkulatora kao na slici bez korištenja pogleda dizajn Java Swing-a. Kalkulator pamti zadnju izabranu operaciju i trenutni rezultat. Pri pozivu operanda izvrši operaciju nad trenutnim rezultatom.

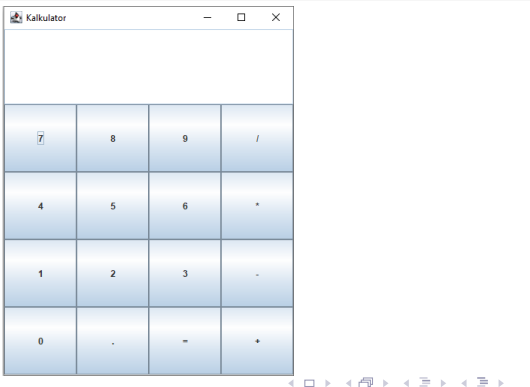

 $QQ$ 

<span id="page-25-0"></span>Pošto u rješenju ovoga zadatka ne koristimo dizajn pogled, trebamo sami dizajnirati okvir, spremnik i postaviti odgovarajuće komponente na spremnik. Prvi korak će biti dizajn spremnika komponenti koji ćemo potom dodati na okvir aplikacije. Spremnik implementiramo klasom koja nasljeđuje klasu JPanel.

```
1 class SpremnikKalkulatora extends JPanel {
2 private JPanel spremnik ; // jos jedan spremnik za sve tipke
3 private JTextField ekran ; // ekran kalkulatora
4
5 public SpremnikKalkulatora () {
6 setLayout ( new BorderLayout () ) ;// razmjestaj BorderLayout
    ima sjeverni, juzni i centralni dio
7
8 ekran = new JTextField();
9 ekran.setSize (400, 100);
10 ekran.setPreferredSize (new Dimension (400,100));
11 ekran . setEnabled ( false ) ; // ne dopustamo direktno
     pisanje po ekranu
             alkulatora.
```

```
1 ekran.setFont ( ekran.getFont ( ) .deriveFont ( Font . BOLD, 28f) );
     // povecamo velicinu znakova i otisnemo
2 add ( ekran , BorderLayout . NORTH ) ; // dodamo komponentu u
     spremnik na sjeverni dio
3 spremnik = new JPanel () ; // kreiramo pomocni spremnik
4 spremnik . setLayout ( new GridLayout (4 ,4) ) ; // namjestimo
     mu razmjestaj mreze , sluzi za organiziranje ostalih
     tipki kalkulatora
5 } }
```
Dizajn spremnika komponenti kalkulatora.

Nakon što smo dizajnirali generalni izgled spremnika kalkulatora, trebamo dodati gumbe na pomočni spremnik u rasporedu mreže. To ćemo napraviti pomoćnom funkcijom dodajGumb. Ta funkcija će primati oznaku gumba i slušača (klasu koja implementira funkcionalnost osluškivanja akcije zadane komponente i izvrši odgovarajuću akciju). Slušač koji odgovara gumbima 0 − 9 i . treba samo zapisati znak na ekran, dok slušač za operaciju treba i pozvati funkciju za računanje, te ažurirati logičko stanje aplikacije. KED KARD KED KED E VOOR

Matej Mihelčić (PMF matematika) [Java](#page-0-0) 18. siječnja, 2023. 27 / 60

```
1 private class AkcijaPisanja implements ActionListener {
2 @Override
3 public void actionPerformed ( ActionEvent event ) {
4 String unos = event . getActionCommand () ;//
     dohvacamo string pozvane kontrole
5 if(start){ ekran.setText(""); start = false; }
    // ukoliko smo u ciklusu novog racunanja , ponistimo
    prozor i postavimo da je ciklus zapoceo
6 ekran . setText ( ekran . getText () + unos ) ; //
    zapisemo odgovarajucu vrijednost na ekran
7 } }
8
9 private void dodajGumb (String oznaka, ActionListener slusac
    ) {// dodavanje gumba na spremnik
10 JButton gumb = new JButton (oznaka);
11 gumb.addActionListener (slusac);
12 spremnik.add (gumb);
13 }
```
Dizajn akcija i funkcije dodajGumb.

Za uspješnu implementaciju akcije operacije trebamo u klasi SpremnikKalkulatora definirati još tri varijable: private double rezultat =  $0.0$ ; private String zadnjaOperacija =  $"$ ="; private boolean start = true;.

```
1 private class AkcijaOperacije implements ActionListener {
2 @Override
3 public void actionPerformed ( ActionEvent event ) {
4 String operacija = event . getActionCommand () ;
5 // dohvacamo operaciju
6 if(start){//- se moze nalaziti i na pocetku
7 if( operacija . equals ("-") ) { ekran . setText ( operacija ) ;
      start = false; }
8 else zadnjaOperacija = operacija; }
9 else { // racunanje operacije
10 racunaj ( Double . parseDouble ( ekran . getText () ) ) ;
11 zadnjaOperacija = operacija ;// pamtimo zadnju
     operaciju , koristimo u iducem koraku
12 start = true; } } }
                        .<br>Veliki slavenski slavenski slavenski slavenski slavenski slavenski slavenski slavenski slavenski slavenski sla
```

```
Matej Mihelčić (PMF matematika) Java 18. siječnja, 2023. 29 / 60
```
Funkcija racunaj primjenjuje operaciju na novo uneseni broj i prethodni rezultat dok kod prvog unosa operacije postavlja rezultat na prvi učitani broj (inicijalno zadnja $0$ peracija == "=").

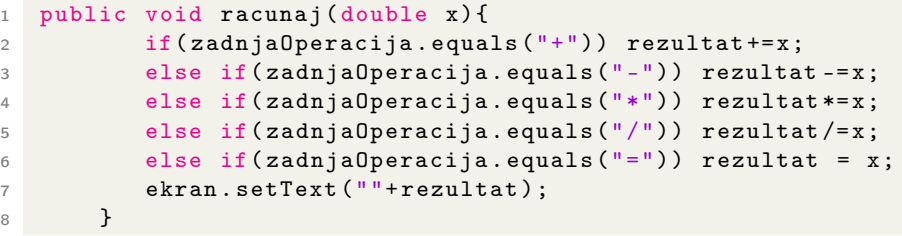

Funkcija računaj.

 $\Omega$ 

イロト イ押 トイヨ トイヨ トーヨ

<span id="page-30-0"></span>Sljedeći korak je dodavanje gumbi u spremnik. Nakon kreiranja instanci slušača i definiranja rasporeda spremnika spremnik, dodajemo kod za dodavanje ostalih kontrola kalkulatora u konstruktor SpremnikKalkulatora().

```
1 ActionListener pisanje = new AkcijaPisanja () ;
2 ActionListener naredba = new AkcijaOperacije();
3
4 dodajGumb ("7", pisanje ) ; dodajGumb ("8", pisanje ) ;
5 dodajGumb ("9", pisanje ) ; dodajGumb ("/", naredba ) ;
6 dodajGumb ("4", pisanje ) ; dodajGumb ("5", pisanje ) ;
7 dodajGumb ("6", pisanje ) ; dodajGumb ("*", naredba ) ;
8 dodajGumb ("1", pisanje ) ; dodajGumb ("2", pisanje ) ;
9 dodajGumb ("3", pisanje ) ; dodajGumb ("-", naredba ) ;
10 dodajGumb ("0", pisanje ) ; dodajGumb (".", pisanje ) ;
11 dodajGumb ("=", naredba ) ; dodajGumb ("+", naredba ) ;
12 add ( spremnik , BorderLayout . CENTER ) ;
```
Dodavanje gumbi spremniku.

Definiramo klasu okvira koji nasljeđuje klasu JFrame.

```
1 class OkvirKalkulatora extends JFrame {
2 public OkvirKalkulatora () {
3 setTitle (" Kalkulator ") ;
4 SpremnikKalkulatora spremnik = new
     SpremnikKalkulatora () ;
5 spremnik . setSize (400 , 400) ;
6 spremnik . setPreferredSize (new Dimension (400 ,400) ) ;
7 add (spremnik);
8 pack () ;// postavlja velicinu okvira tako da su sve
     komponente na preferiranoj velicini ili vece
\begin{array}{ccc} \circ & & \circ & \circ \end{array}10 // preferirani nacin je koristenjem awt reda dogadaja
11 public class Aplikacija { // glavna klasa i glavna funkcija
12 public static void main ( String args []) {
13 OkvirKalkulatora okvir = new OkvirKalkulatora () ;
14 okvir.setSize(400, 500);
15 okvir . setDefaultCloseOperation ( JFrame . EXIT_ON_CLOSE ) ;
16 okvir . setVisible ( true ) ; } }// OK za jednostavne aplikacije
                       e. Diskara kale ka za predstavlja za obič
```
#### Zadatak - DZ

Proširite kalkulator dodatnim gumbima (%, CE, C, D - brisanje znaka). Omogućite unos brojeva i operacija s tipkovnice. Napravite da pritiskom tipke enter dobijete rezultat računanja operacije.

イロト イ押 トイヨ トイヨ トーヨ

 $QQ$ 

ш

- Accordion Accordion (empty) **I** AnchorPane **BorderPane** ButtonBar (FX8) DialogPane (empty) (FX8) DialogPane (FX8) FlowPane GridPane  $III$  HBox Pane ScrollPane ScrollPane (empty) SplitPane (empty) SplitPane (horizontal) SplitPane (vertical) dp StackPane  $\sim$  Tab TabPane TabPane (empty) Tr TextFlow (FX8) TilePane TitledPane TitledPane (empty) **DDI** ToolBar VBox
- **OK** Button  $\sqrt{ }$  CheckBox ChoiceBox **EL** ColorPicker ComboBox 19 DatePicker (FX8) <> HTMLEditor **GD** Hyperlink **EX** ImageView abc Label E ListView **: MediaView** MenuBar MenuButton **中** Pagination Final PaccwordField ProgressBar C ProgressIndicator RadioButton **ED** ScrollBar (horizontal) ScrollBar (vertical) Separator (horizontal) Separator (vertical) <br />
Slider (horizontal) ₿ Slider (vertical) **EH** Spinner (FX8)
	- SplitMenuButton
- TableColumn
- TableView
- $\boxed{1}$ TextArea
- $\boxed{\text{I}}$  TextField
- **I** TogaleButton
- E TreeTableColumn (FX8)
- TreeTableView (FX8)
- TreeView
- w<sub>3</sub> WebView

#### Zadatak 4

Kreirajte grafičko sučelje kao na slici korištenjem SceneBuilder-a i JavaFX-a. Sučelje sadrži sliku koja se može: a) povećati za 10%, b) rotirati, c) izmijeniti (izmijeni kontrast, ton boje, svjetlinu, čistoću boje) pritiskom na odgovarajući gumb izbora. U desnom dijelu aplikacije je web preglednik sa odgovarajućom tekstualnom formom i gumbom koji služe za unos url-a web adrese. Implementirajte odgovarajuće funkcionalnosti tih JavaFX komponenti.

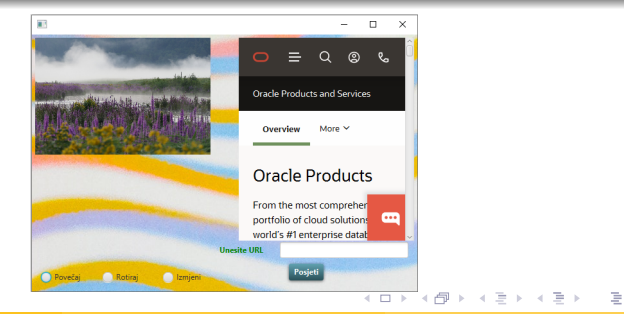

 $\Omega$ 

Napravimo novu Java with Ant klasu koja će reprezentirati naš novi JavaFX program, dodajmo u projekt sve ovisnosti (JavaFX biblioteku). Kreirajmo praznu .fxml datoteku i odgovarajući kontroler the CSS dokument (zadnja dva se kreiraju automatski).

Komponente rasporedimo u SceneBuilder-u te definiramo sve potrebne funkcije akcije, to su radio{1,2,3}Handler i posjetiHandler (gdje je posjeti ime gumba za dohvaćanje web stranice). Glavni spremnik komponenti je AnchorPane. Funkcije za obradu akcija specificiramo u Code dijelu svake komponente. Sljedeći korak je pod svojstvima uređenja (Layout) odrediti neke vrijednosti sidrenja (Anchor) jer će nam to omogučiti pravilno skaliranje komponenti pri maksimizaciji prozora.

Definirajmo funkcionalnost kontrolera:

**KED KARD KED KED BE KORA** 

```
1 public class Zad4FXMLController implements Initializable {
2 @FXML // anotacija FXML omogucava ubacivanje ( injekciju )
        vrijednosti iz . FXML dokumenta u reference u nasem
        programu
3 RadioButton radio1 , radio2 , radio3 ; // nakon definicije ,
        gumbi nisu povezani u cijelinu, kao i kod Swinga, treba
        ih grupirati .
4 \qquad \qquad \mathsf{QFXMI}.5 WebView browser ;
6 QFXMI.
7 Button posjeti ;
8 0 \overline{r} \overline{r} \overline{r} \overline{r} \overline{r} \overline{r} \overline{r} \overline{r} \overline{r} \overline{r} \overline{r} \overline{r} \overline{r} \overline{r} \overline{r} \overline{r} \overline{r} \overline{r} \overline{r} \overline{r} \overline{r} \overline{r} \overline{r} \overline{r9 ImageView slika;
10 ToggleGroup group = new ToggleGroup () ;// ova grupa se
        koristi za grupiranje elemenata klase RadioButton .
11 @FXML
12 TextField url ;
13 WebEngine webEngine ;
                                 Dizajn kontrolera aplikacije.
                                                                 K ロ ▶ K 個 ▶ K 로 ▶ K 로 ▶ 「로 → り Q Q ^
```
<span id="page-37-0"></span>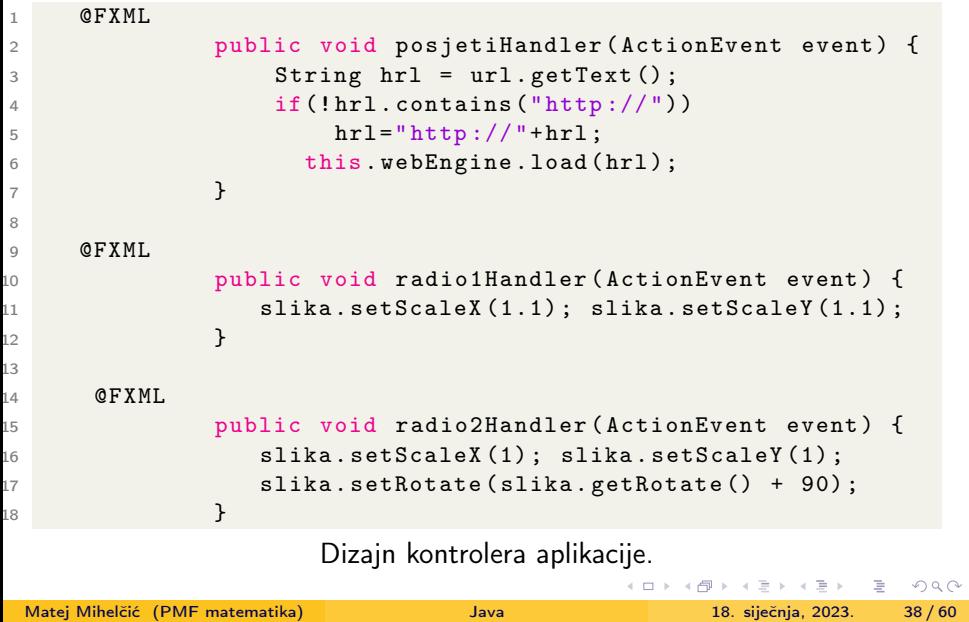

```
1 @FXML public void radio3Handler ( ActionEvent event ) {
2 slika . setScaleX (1) ; slika . setScaleY (1) ;
3 ColorAdjust namjestiBoju = new ColorAdjust () ;
4
5 namjestiBoju . setContrast (0.4) ; // Namjesti kontrast
6 namjestiBoju . setHue ( -0.05) ; // Namjesti ton boje
7 namjestiBoju . setBrightness (0.9) ; // Namjesti svjetlinu
8 namjestiBoju . setSaturation (0.8) ; // Namjesti cistocu boje
9 slika . setEffect ( namjestiBoju ) ; // Primjeni na sliku
10 }
11
12 @Override
13 public void initialize ( URL url , ResourceBundle rb ) {
14 radio1 . setToggleGroup ( group ) ;// grupiramo gumbe
15 radio2.setToggleGroup (group);
16 radio3 . setToggleGroup ( group ) ;
17 webEngine = browser . getEngine () ; // logika preglednika
18 this . webEngine . load (" http :// www. oracle .com/us/
     products/index.html"); } }
```
Dizajn kontrolera aplikac[ije](#page-37-0).<br>Dizajn kontrolera aplikacije.

Nakon definicije kontrolera, definiramo glavnu klasu aplikacije:

```
1 public class Zad4 extends Application{
2 @Override
3 public void start ( Stage primaryStage ) throws IOException {
4 Parent root = FXMLLoader . load ( getClass () . getResource
     ("/ javafx / Zad4FXML . fxml ") ) ; // citamo glavni cvor
     aplikacije ( koristi se refleksija )
5 Scene scene = new Scene (root); // stvaramo scenu
6 scene . getStylesheets () . add
7 ( getClass () . getResource (" zad4fxml . css ") .
     toExternalForm () ) ; // dodajemo CSS stil
8 primaryStage.setScene (scene);
9 primaryStage.initStyle (StageStyle.DECORATED); //
     dopustamo maksimizaciju , minimizaciju i slicno
10 primaryStage . show () ; // prikazujemo pozornicu
11 }
12
13 public static void main ( String [] args ) {
14 launch (args); } }
                   acie, (B) (B) (B) = 8 090
```
<span id="page-40-0"></span>Dizajn stila:

```
1 root {
2 -fx-background-image: url ("pozadina.jpg");
3 -fx - effect : dropshadow ( gaussian , rgba
      (255, 255, 255, 0.5), 0, 0, 0, 1); }
4
5 . button {
6 -fx - text - fill: white;7 -fx - font - family : " Arial Narrow ";
8 -fx-font-weight: bold;
9 -fx - background - color : linear - gradient (#61 a2b1 , #2 A5058 ) ;
10 -fx - effect : dropshadow ( three - pass - box , rgba (0 ,0 ,0 ,0.6)
       , 5 , 0.0 , 0 , 1 ) ; }
11
12 . label \{13 - f x - text - fill: green;14 -fx - font - family : " Arial Narrow ";
15 -fx-font-weight: bold; }
                          Dizajn stila aplikacije
                                             K ロ ▶ K 個 ▶ K ミ ▶ K ミ ▶ │ 글 │ K 9 Q Q
 Matej Mihelčić (PMF matematika) Java 18. siječnja, 2023. 41 / 60
```
#### <span id="page-41-0"></span>Zadatak 5

Kreirajte animaciju koja rotira, translatira i skalira pravokutnike različitih dimenzija i boja po ekranu dimenzija 800  $\times$  600 u trajanju 100s. Dodajte gumbe za ubrzavanje, usporavanje i izvođenje animacije u obrnutom redosljedu.

```
1 public class Animacija1 extends Application {
2 double rateIncrease = 1.0;
3 @Override
4 public void start (Stage primaryStage) {
5 Group root = new Group () ; // koristimo Group node kao
      korijen
6 Scene scene = new Scene (root, 800, 600, Color.BLACK);
7 primaryStage.setScene (scene);
8 Group rectangles = new Group ();
                Implementacija animacije u JavaFX-u.
```
<span id="page-42-0"></span>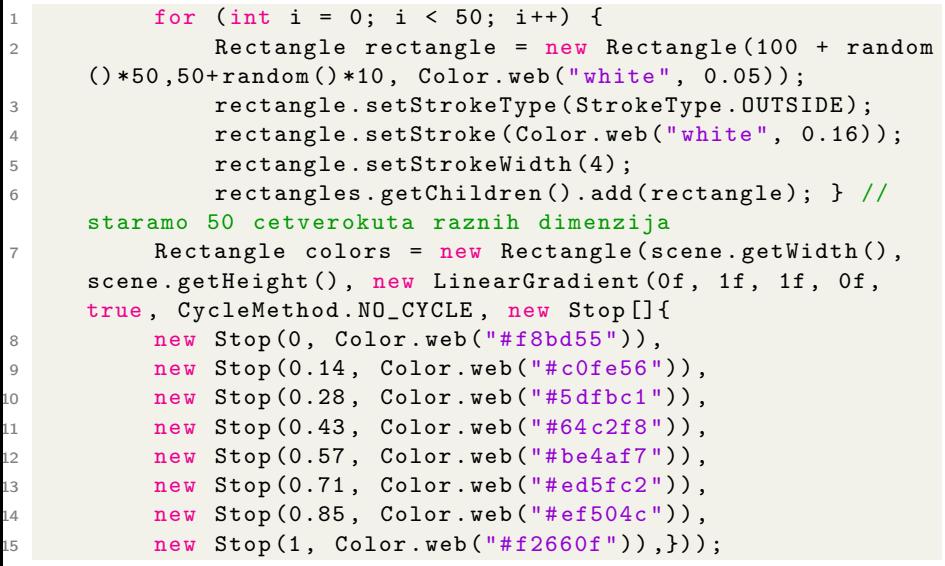

Implementacija animacije u J[ava](#page-41-0)[FX](#page-43-0)[-](#page-41-0)[u.](#page-42-0)

6

```
1 colors . widthProperty () . bind (scene . widthProperty ());
2 colors . heightProperty () . bind ( scene . heightProperty () ) ;
3 Group blendModeGroup = new Group (new Group (new
     Rectangle (scene.getWidth (), scene.getHeight (), Color.
     BLACK), rectangles), colors); //boja ovisi o poziciji na
      ekranu
4 colors . setBlendMode ( BlendMode . OVERLAY ) ;
5 root . getChildren () . add ( blendModeGroup ) ;
7 Button increase = new Button ("+");
8 increase.setMinWidth (30);
9 root.getChildren ().add (increase);
10 Button decrease = new Button ("-");
11 decrease . setMinWidth (30) ;
12 decrease . setLayoutX (0) ; decrease . setLayoutY (30) ;
13 root . getChildren () . add ( decrease ) ;// dodajemo gumbe za
      povecavanje i smanjivanje brzine animacije
                Implementacija animacije u JavaFX-u.
```

```
1 rectangles.setEffect (new BoxBlur (10, 10, 3));
2 Timeline timeline = new Timeline () ;
3 timeline . setRate ( rateIncrease ) ;// postavlja brzinu
      animacije
4 for ( Node rectangle : rectangles . getChildren () ) {
5 timeline . getKeyFrames () . addAll (
6 new KeyFrame ( Duration . ZERO , // pocenta pozicija - 0
7 new KeyValue ( rectangle . translateXProperty () , random () *800) ,
8 new KeyValue ( rectangle . translateYProperty () , random () *600) ,
9 new KeyValue (rectangle.rotateProperty (), random () *360),
10 new KeyValue ( rectangle . scaleXProperty () , random () *2) ) ,
11 new KeyFrame (new Duration (100000) ,// krajnja pozicija - 100s
12 new KeyValue ( rectangle . translateXProperty () , random () *800) ,
13 new KeyValue ( rectangle . translateYProperty () , random () *600) ,
14 new KeyValue ( rectangle . rotateProperty () , random () *360) ,
15 new KeyValue (\verb|rectangle|.scaleXProperty(), \verb|random() * 2))); }
16 System . out . println ( timeline . getCurrentRate () ) ;
17 timeline . play () ; // pokrecemo 100s animacije
```
Implementacija animacije u JavaFX-u.

```
1 increase . setOnAction ( actionEvent ->
2 { rateIncrease +=0.5;
3 timeline . setRate ( rateIncrease ) ; }) ; //
     definiramo akciju pritiska na gumb povecavanja brzine
     animacije
4
5 decrease . setOnAction ( actionEvent ->
6 { rateIncrease -=0.5;
7 timeline . setRate ( rateIncrease ) ; }) ; // definiramo
      akciju pritiska na gumb manjenja brzine animacije
8 primaryStage.show(); }
9
10 public static void main ( String [] args ) {
11 launch ( args ) ; } } // glavna funkcija koja pokrece
     aplikaciju
```
Implementacija animacije u JavaFX-u.

#### Konačni izgled aplikacije:

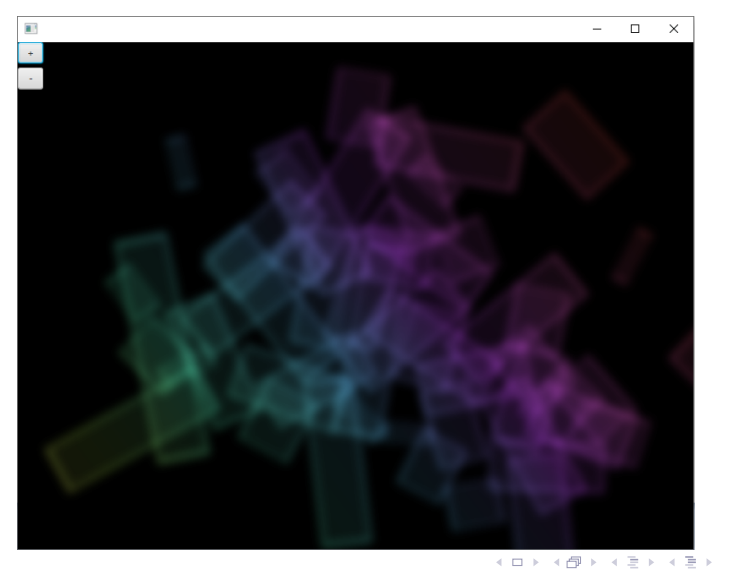

重

 $2Q$ 

#### <span id="page-47-0"></span>Zadatak 6

Riješite zadatak 2 koristeći JavaFX uz upotrebu SceneBuilder-a.

Prvi korak je napraviti funkcionalno identično sučelje u JavaFX-u. Možete koristiti toolbar ili obični spremnik Pane i na njega staviti kliznu, komponentu, komponentu označavanja i labele. Time dobijemo sučelje kao na slici.

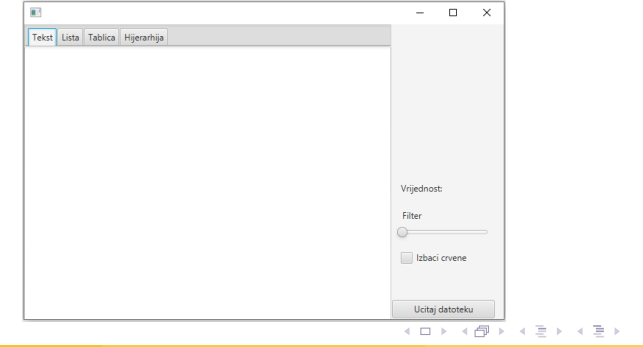

 $QQ$ 

<span id="page-48-0"></span>Komponentama textArea (Tab 1), ListView (Tab 2), TableView (Tab 3), TreeView (Tab 3), kliznoj komponenti i komponenti označavanja, pridjelimo id-eve: tekst, lista, tablica, hijerarhija, filter i crveni. Sada implementiramo funkcionalnost gumba Ucitaj datoteku.

```
1 0FXMI.
2 public void ucitajHandler (ActionEvent event) {
3 File odabrana = odabirDatoteka . showOpenDialog (new
    Stage() ;
4 try [5 String cijelaDatoteka = "", linija = "";
6 int brojac = 0, ubaceno = 0;
7 Path p = Paths . get ( odabrana . getAbsolutePath ( ) ) ;
8 HashSet < String > insertedManufacturers = new
    HashSet \leq ( ):
9 double minCijena = Double . MAX_VALUE , maxCijena =
     Double . MIN_VALUE ;
10 BufferedReader citac = Files . newBufferedReader (p
     , StandardCharsets . UTF_8 ) ;
            Implementacija gumba koji učitava datoteku.
```

```
1 ArrayList < TableColumn > stupciFX = new ArrayList < > < ();
2 TreeItem<String> rootItem = null;
3
4 while (( linija = citac . readLine () ) != null ) {
5 cijelaDatoteka += linija +"\n";
6 if(broiac == 0)7 tablica . getColumns () . clear () ;
8 String stupci [] = linija.split (" ");
9 for (int i=0; i < stupci.length; i++) {
10 TableColumn stupac = new TableColumn ( stupci [ i
     ]. toUpperCase () ) ;
11 if (i < stupci . length -1)
12 stupac.setCellValueFactory (new
     PropertyValueFactory <> (stupci [i].toLowerCase()));
13 else {
14 stupci [i] = stupci [i]. replaceAll (" \ \), "");
15 \text{supc} \left[ 1 \right] = \text{supc} \left[ 1 \right]. \text{replaceAll} \left( \text{``}\setminus\right) ", "");
16 stupac.setCellValueFactory(new
     PropertyValueFactory <> (stupci [i].toLowerCase())); }
             Implementacija gumba koji učitava datoteku.
 Matej Mihelčić (PMF matematika) Java 18. siječnja, 2023. 50 / 60
```

```
1 stupciFX.add (stupac);
2 rootItem = new TreeItem<String> ("Automobili");
    }
3 tablica . getColumns () . addAll ( stupciFX ) ;
4 brojac = 1; \}5 else {
6 String tmp [] = linija.split("");
7 Auto a = new Auto ( tmp [0] , tmp [1] , tmp [2] , Double .
    parseDouble (tmp [3]));
8 double anum = Double.parseDouble (tmp [3]);
9 if( minCijena > anum )
10 minCijena = anum;
11 if (maxCijena < anum)
12 maxCijena = anum;
13 tablica.getItems ().add (a);
14 lista . getItems () . add ( a . getProizvodac () +" "+ a .
    getTip();
15 TreeItem < String > proizvodac = new TreeItem <
    String > (tmp[0]);Implementacija gumba koji učitava datoteku.
 Matej Mihelčić (PMF matematika) Java 18. siječnja, 2023. 51 / 60
```

```
1 if(insertedManufacturers.contains(tmp[0])){
2 ObservableList < TreeItem < String > > djeca =
    rootItem . getChildren () ;
3 TreeItem < String > proizvodacStablo = null ;
4 for (int i=0; i \le d \ne c. size(); i++) {
5 if(djeca.get(i).getValue().equals(tmp[0])){
6 proizvodacStablo = djeca.get(i);
7 break ; } }
8 blog promover and proizvodacStablo.getChildren ().add (new
     TreeItem < String > (tmp [1])); }
9 else {
_{10} insertedManufacturers .add (tmp [0]);
11 11 rootItem.getChildren ().add (proizvodac);
12 proizvodac . getChildren () . add (new TreeItem
    \xi \string > (tmp [1]) ) ; } } }
13 tekst . setText ( cijelaDatoteka ) ;
14 hijerarhija.setRoot (rootItem);
15 filter . setMax ( maxCijena ) ;
16 filter.setMin(minCijena);
           Implementacija gumba koji učitava datoteku.
                                            \rightarrow \equiv \rightarrow\equivQQQ
```
Matej Mihelčić (PMF matematika) [Java](#page-0-0) 18. siječnja, 2023. 52 / 60

```
1 // tablicaCopy . getColumns (). addAll ( tablica . getColumns ());//
    NIKAKO se nesmiju kopirati stupci jer se prebaci
    poveznica komponente GUI -a na novu tablicu !
2 for (int i=0; i < tablica. getItems (). size (); i ++)
3 tablicaCopy . getItems () . add ( tablica .
    getItems().get(i));
4 }
5 catch (Exception e) {
6 e.printStackTrace(); } } }
```
Implementacija gumba koji učitava datoteku.

Navedena implementacija pripada klasi kontroler aplikacije. U toj aplikaciji imamo definirane sljedeće elemente: @FXML FileChooser odabirDatoteka; @FXML TextArea tekst; @FXML ListView lista; @FXML TableView tablica; @FXML TableView tablicaCopy; @FXML TreeView hijerarhija; @FXML Slider filter; @FXML Label vrijednostF; boolean izbaciCrvene; @FXML CheckBox crveni;

JavaFX tablici dodajemo objekte (instance) posebno definiranih klasa koje reprezentiraju objekte koji su prezentirani u tablici. Klase za svaki elemet (stupac tablice) moraju imati odgovarajuću get metodu oblika getImeelementa().

```
1 public class Auto {
2 String proizvodac, tip, boja;
3 double cijenausd;
4
5 Auto (String p, String t, String b, double c) {
6 proizvodac = p; tip = t;
7 boja = b; cijenausd = c;
8 }
\Omega10 public String getProizvodac () { return proizvodac; }
11 public String getTip () { return tip; }
12 public String getBoja () { return boja; }
13 public double getCijenausd(){ return cijenausd; }
14 }
```
Implementacija klase Au[to](#page-52-0).

Unutar inicijalizacijske funkcije kontrolera definiramo kod za osluškivanje promjena klizne komponente

```
1 @Override
2 public void initialize (URL url, ResourceBundle rb) {
3 tablicaCopy = new TableView () ;
4 izbaciCrvene = false ;
5 odabirDatoteka = new FileChooser () ;
6 odabirDatoteka . setTitle (" Otvori .txt datoteku ") ;
7 odabirDatoteka . getExtensionFilters () . addAll ( new
     ExtensionFilter ("SVE TEKSTUALNE", "*.txt"));
8 filter . valueProperty () . addListener (new ChangeListener
     \langle Number > () {
Q10 public void changed ( ObservableValue <? extends Number >
      vv , Number stara_vr , Number nova_vr ) {
11 vrijednostF.setText(String.format("%.2f", nova_vr));
12
```
Implementacija inicijalizacijske metode kontrolera.

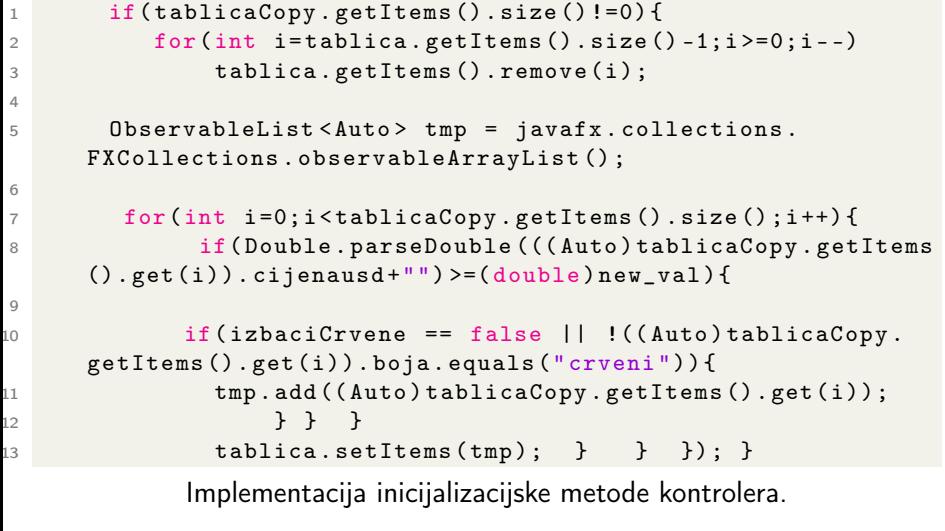

```
1 @FXML public void crveniHandler (ActionEvent event) {
2 if(crveni.isSelected()){ izbaciCrvene =
     true; }
3 else { izbaciCrvene = false ; }
4
5 if( tablicaCopy . getItems () . size () !=0) {
6 for (int i=tablica.getItems ().size ()-1;i >=0;i --)
7 tablica.getItems ().remove (i);
8
9 ObservableList < Auto > tmp = javafx . collections .
     FXCollections . observableArrayList () ;
10 double vrijednost = filter . getValue () ;
11
12 for (int i=0; i < tablicaCopy . getItems () . size (); i + + \rangle {
13 if( Double . parseDouble ((( Auto ) tablicaCopy .
     getItems().get(i)).cijenausd+"") >= vrijednost) {
14
```
Implementacija koda za obradu promjene stanja komponente označavanja.

 $QQ$ 

イロト イ押 トイヨト イヨト・ヨー

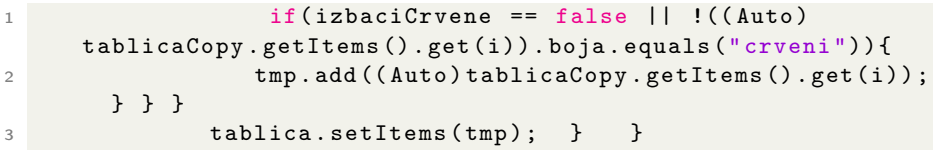

Implementacija koda za obradu promjene stanja komponente označavanja.

```
1 public class Zad6 extends Application {
2 @Override
3 public void start ( Stage primaryStage ) throws IOException {
4 Parent root = FXMLLoader . load ( getClass () . getResource
     (''/iavafx/Zad6FXML.fxml"));
5 Scene scene = new Scene (root);
6 primaryStage . setScene ( scene ) ;
7 primaryStage . initStyle ( StageStyle . DECORATED ) ;
8 primaryStage.show(); }
\alpha10 public static void main (String [] args) {
11 launch (args); } }
                     .<br>18. siečnia 2023. – 58.60.
 Matej Mihelčić (PMF matematika) 18. siječnja, 2023. 58 / 60
```
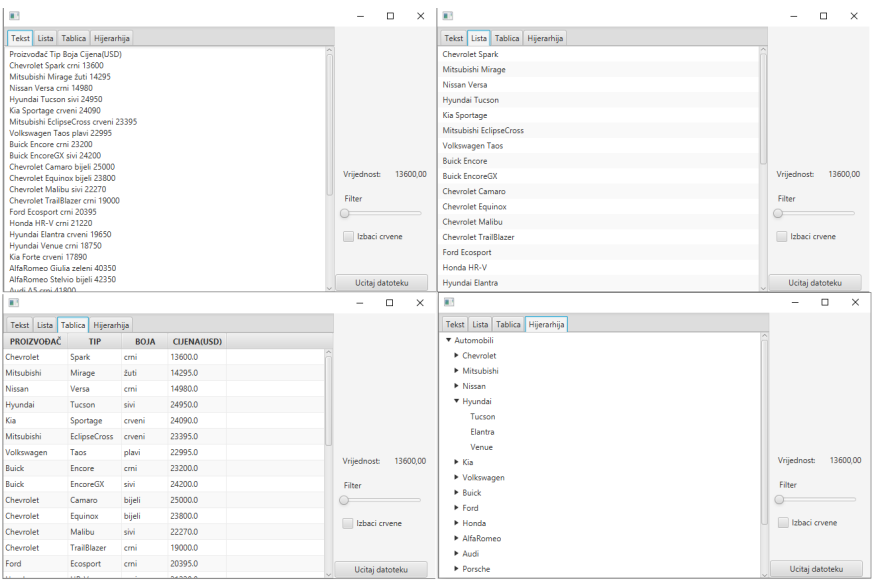

#### Matej Mihelčić (PMF matematika) [Java](#page-0-0) 18. siječnja, 2023. 59 / 60

K ロ > K 個 > K ミ > K ミ > ニ ミ → の Q Q →

#### <span id="page-59-0"></span>Zadatak - DZ

Modificirajte aplikacije iz Zadatka 2 i Zadatka 6 tako da se pri promjeni vrijednosti klizne komponente ili stanja komponente označavanja mijenjaju komponente svih tabova grafičkog sučelja.

イロト イ母 トイヨ トイヨ トー

 $\Omega$